## **CARA MENJALANKAN PROGRAM**

- 1. Buka Visual Studio Code kemudian buka projek aplikasi
- 2. Buka file app.py
- 3. Pada menu bar klik Terminal -> New Terminal

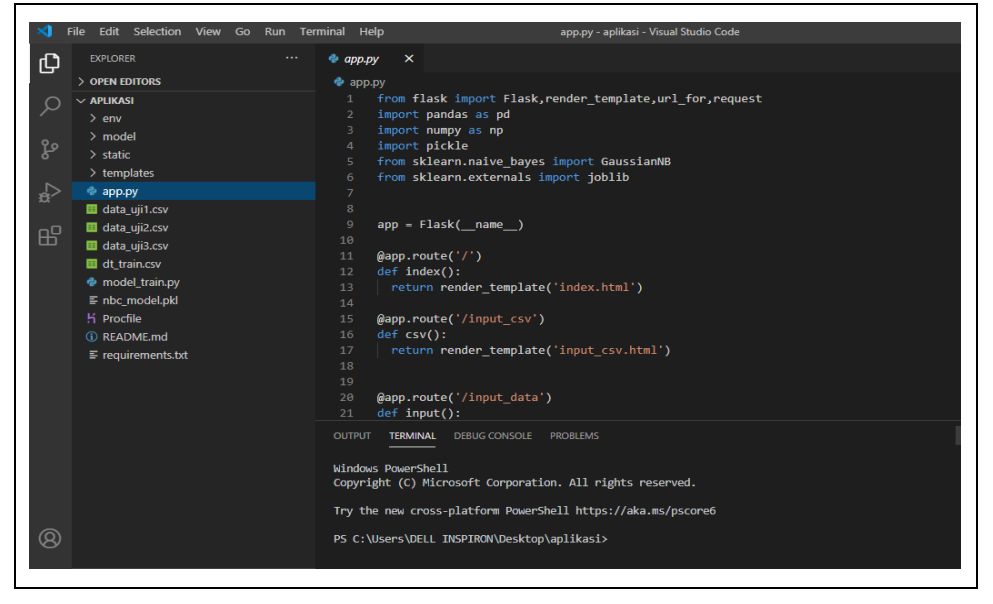

4. Pada jendela Terminal ketik flask run lalu tekan enter

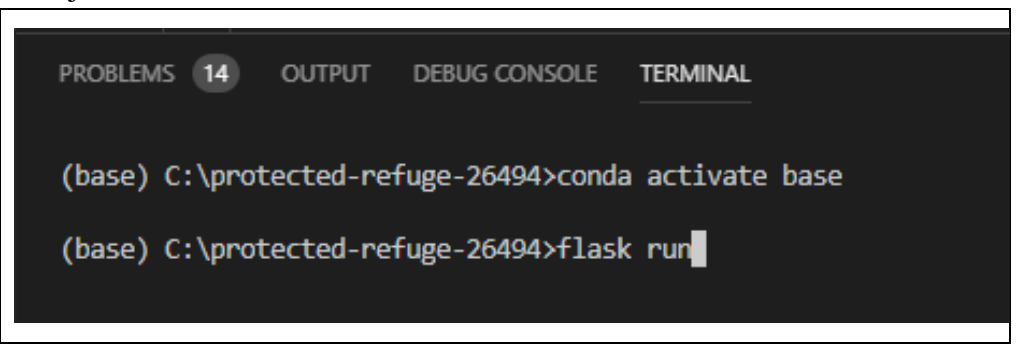

5. Setelah proses pada terminal berjalan maka akan muncul link. Selanjutnya tekan tombol CTRL + klik link <http://127.0.0.1:5000/> yang tertera pada terminal.

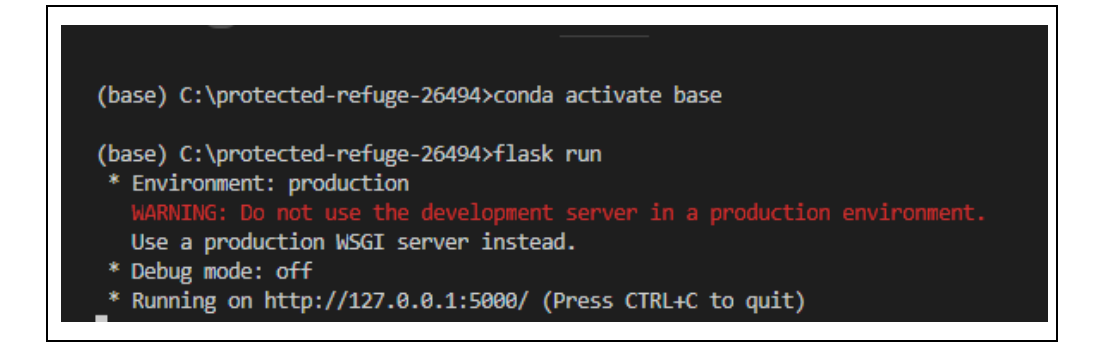

6. Buka browser dan masukkan URL : <http://127.0.0.1:5000/>

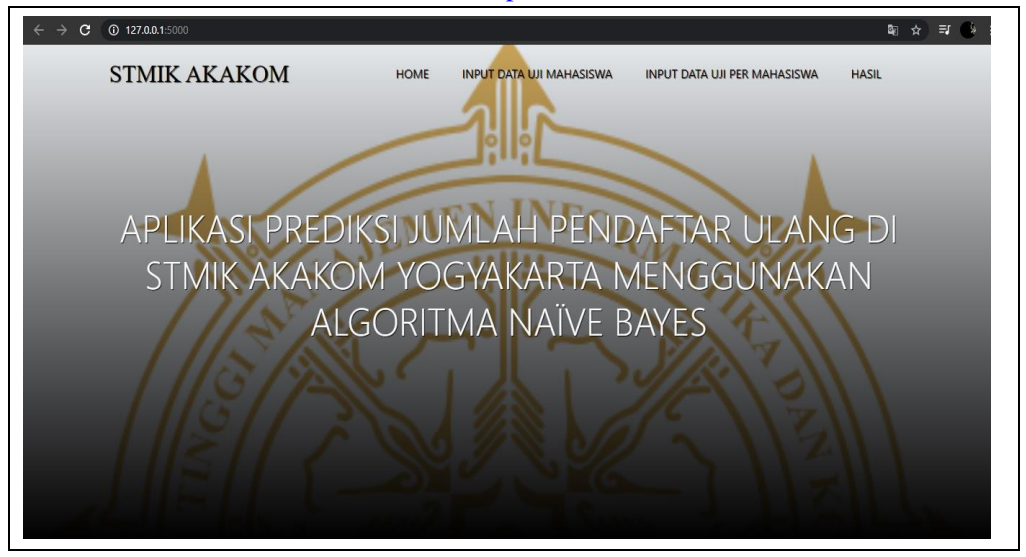

7. Untuk menampilkan hasil klasifikasi pilih menu dan klik input data mahasiswa

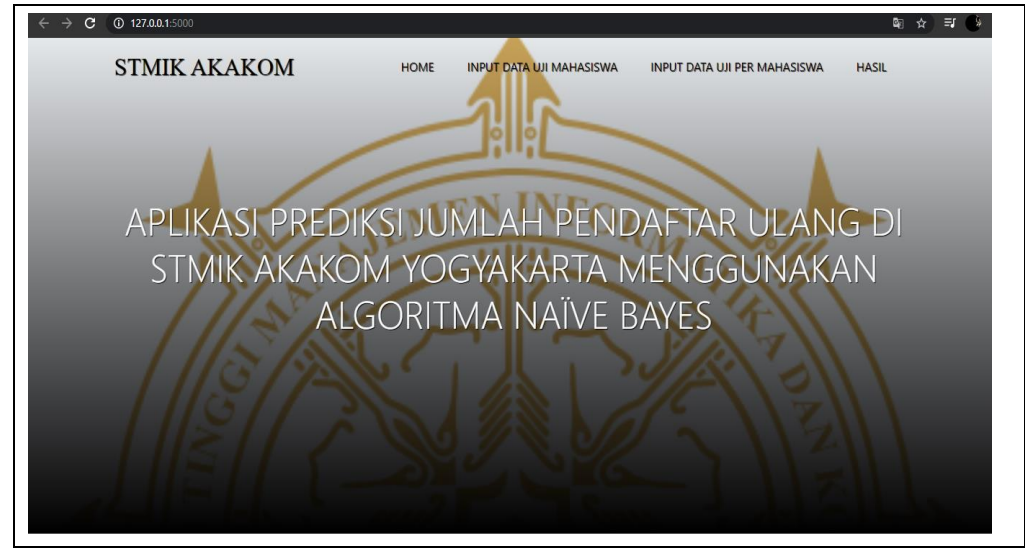